## Kensington®

macOS Kensington Fingerprint Provisioning Tool for VeriMark™ Guard

- 1. Download the macOS fingerprint tool from the [support site](https://www.kensington.com/software/verimark-setup/verimark-guard-setup-guide/)
- 2. Go to Finder window and open the Download folder
- 3. Right click and open or double click on the downloaded file [KensingtonFingerprintApp2\\_0\\_5.dmg](https://www.kensington.com/software/verimark-setup/verimark-guard-setup-guide/)

**FD** 

esc

tab

 $\circleda$  $\overline{2}$ 

4. The following window will pop-up

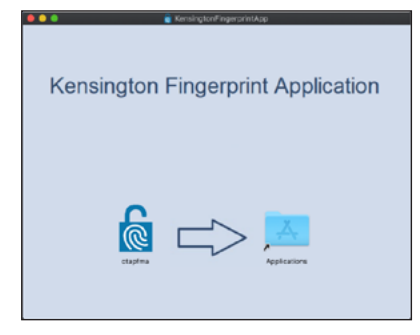

5. Drag the "ctapfma" file to the Applications folder

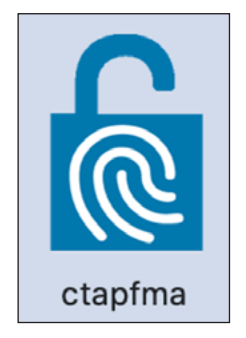

6. Connect the VeriMark Guard to the macOS device on any USB port prior to opening the recently installed tool

- 7. Open the Application folder and look for the icon of the tool "Ctapfma". Double click the icon to run the application.
	- a. If the app fails to run and returns the following message, grant permission to run unidentified developers using the steps provided on [Apple support website.](https://support.apple.com/guide/mac-help/open-a-mac-app-from-an-unidentified-developer-mh40616/11.0/mac/11.0) Make sure to select your macOS version from the dropdown list.
	- b. Alternatively, hold the control key on the keyboard and click on the icon and click open

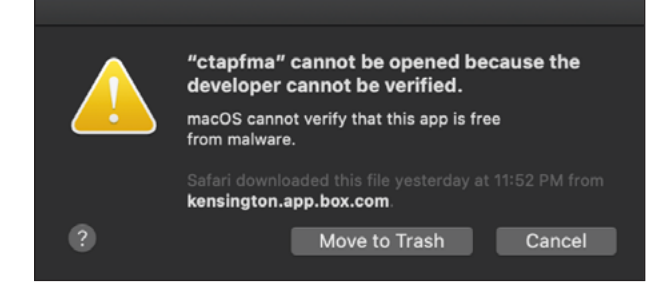

c. Once permission has been granted click Open on the next window.

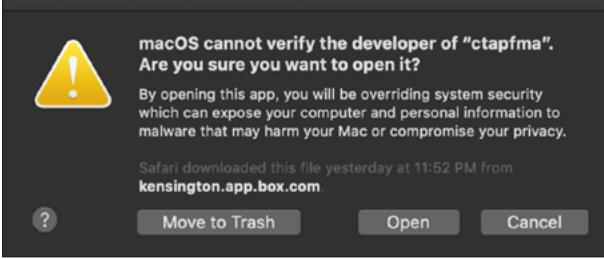

8. If the VeriMark Guard is not connected to macOS device the fingerprint provisioning tool will display the following message. Make sure you connect VeriMark Guard to a USB port, exit the tool and start at step 6 again.

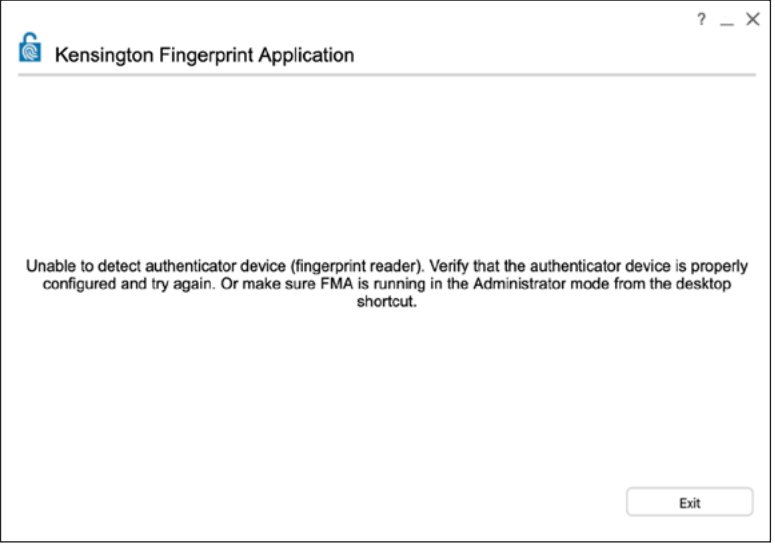

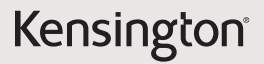

9. Type a PIN to begin registering your fingerprints on the VeriMark dongle.

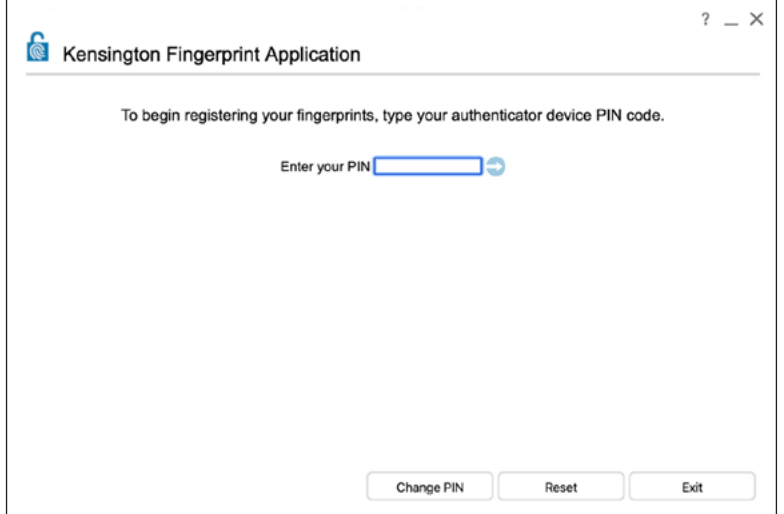

10. You can also reset the dongle

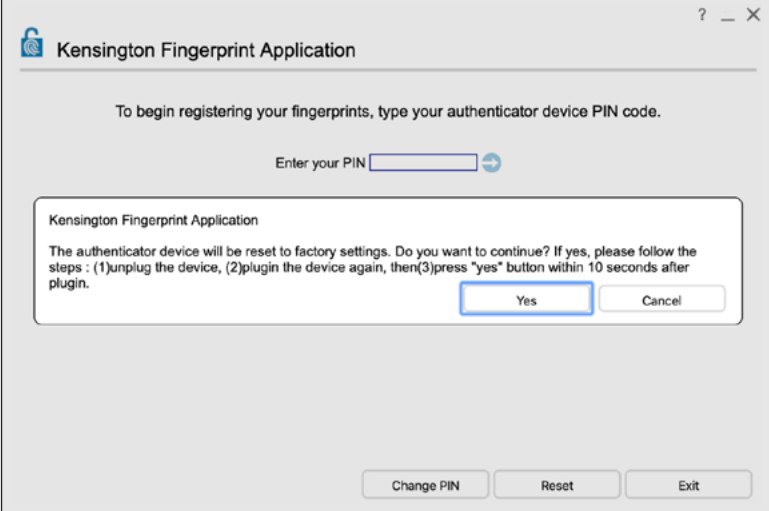

11. Or change your previously saved PIN

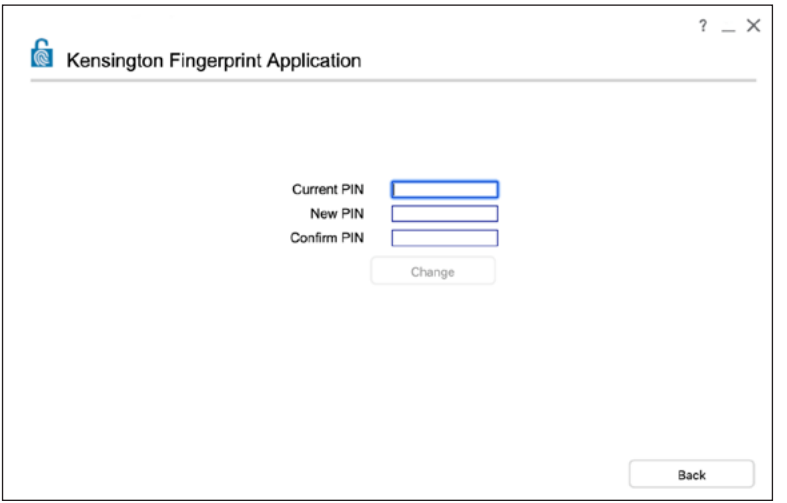

12. Click on the blue arrow next to the PIN to begin fingerprint registration process

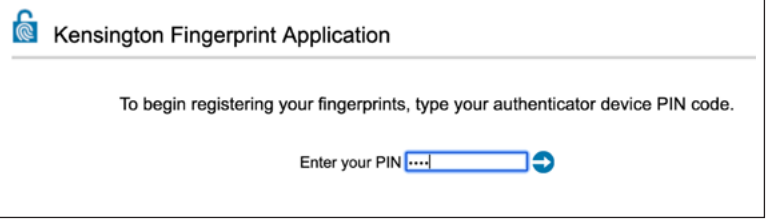

13. Select the fingerprint you want to enroll and Tap the sensor area multiple times until the fingerprint enrollment is completed. Follow screen instructions

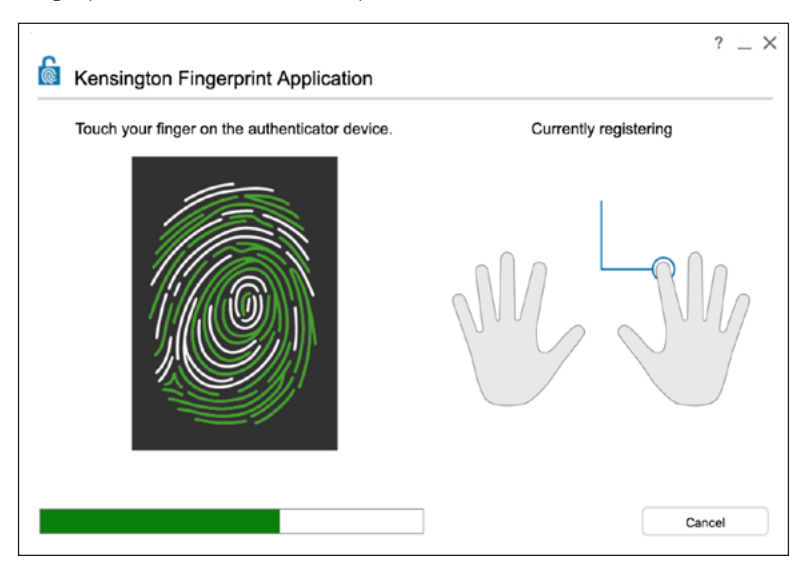

14. The tool will display the following window once a successful fingerprint enrollment is done. Click Ok and repeat step 13 to add another finger.

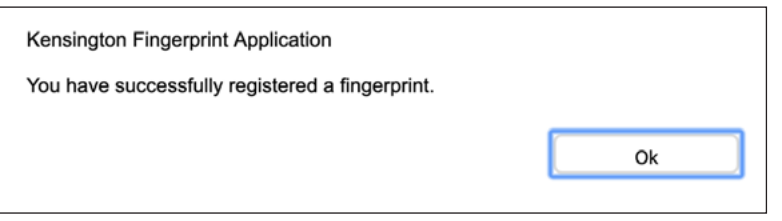

15. Once the fingerprint enrollment finish. The tool will display a window showing which fingers have been enrolled. You can also remove all or simple close the tool to finish enrollment.

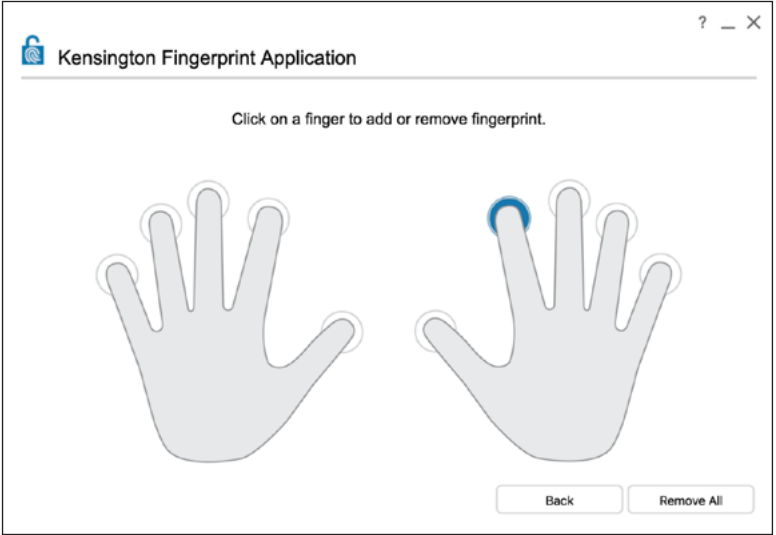